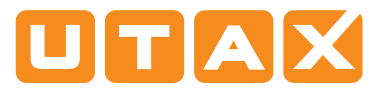

# Operation panel

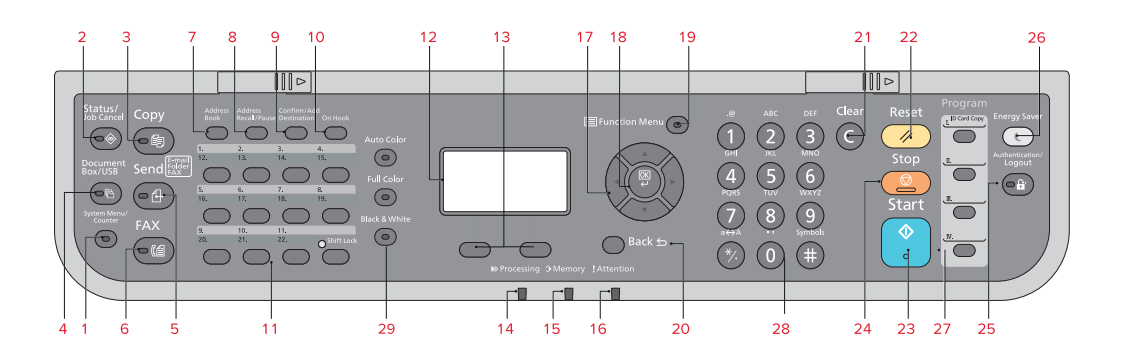

- 1 Displays the System Menu/Counter screen.
- 2 Displays the Status/Job Cancel screen.
- 3 Displays the Copy screen.
- 4 Displays the Document Box/USB screen.
- 5 Displays the Send screen. You can change it to display the Address Book screen.
- 6 Displays the Fax screen.
- 7 Displays the Address Book screen.
- 8 Calls the previous destination. Also used to enter a pause when entering a fax number.
- 9 Confirms the destination or adds a destination.
- 10 Switches between on-hook and off-hook when manually sending a fax.
- 11 Recalls the destination registered for One Touch Keys.
- 12 Displays the setting menu, machine status, and error messages.
- 13 Message Display. Check what is shown here while operating the machine.
- 14 Blinks when printing or sending/receiving.
- 15 Blinks while the machine is accessing the machine memory, fax memory or USB memory (general purpose item). Switch off the machine only when LED is dark!
- 16 Lights or blinks when an error occurs and a job is stopped.
- 17 Used to select a menu item, move the cursor when entering characters, change a value etc.
- 18 Selects the chosen item or finalises the entered value.
- 19 Displays the function menu for copy, print, transmission and document box.
- 20 Returns the Message Display to the previous screen.
- 21 Clears entered numbers and characters.
- 22 Resets settings and displays the basic screen.
- 23 Starts copying and scanning operations and processing for setting operations.
- 24 Cancels the printing job in progress.
- 25 Authenticates user switching, and exits the operation for the current user (i. e. log out).
- 26 Puts the machine into Sleep Mode. Recovers from Sleep if in Sleep Mode.
- 27 Used to register or recall programs.
- 28 Numeric keys. Enter numbers and symbols.
- 29 For the selection of the copy mode between Auto Color, Full Color and Black & White (only for P-C3060/ P-C3065 MFP).

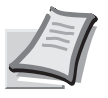

Depending on the model in use not all functions are available.

For more details refer to the Operation Guide on the co-packed DVD.

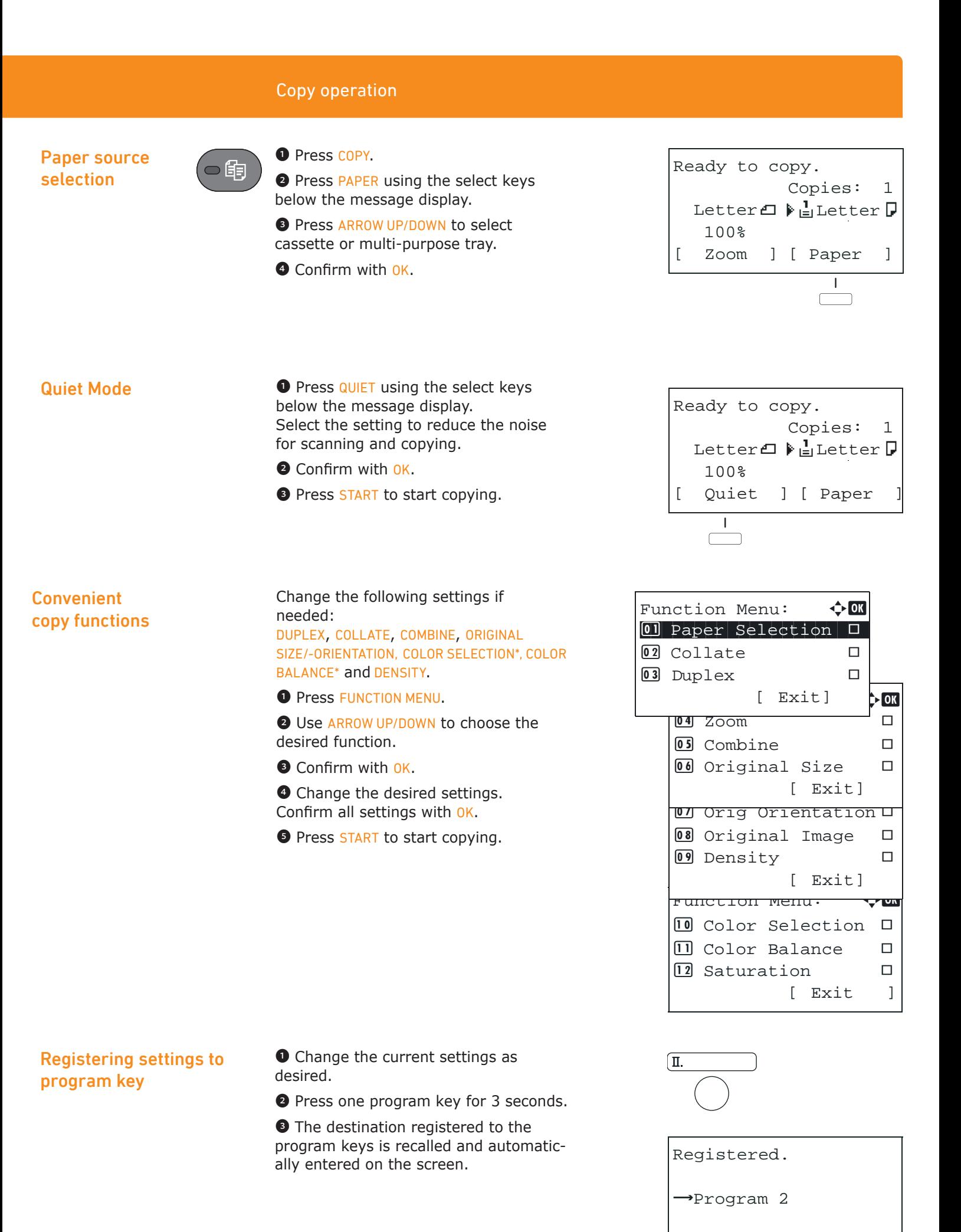

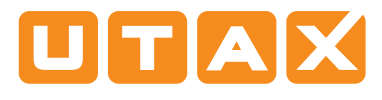

# Send operation

## Sending E-mail

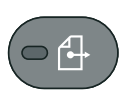

❶ To wake up the device press the button ENERGY SAVER.

❷ Place the documents on the platen or in the document processor.

- ❸ Press SEND.
- **O** Use ARROW UP/DOWN to select [E-MAIL].
- **O** Confirm with OK.

**O** Enter the destination e-mail address. Use ABC TEXT to select the type of characters. Use LEFT/RIGHT ARROW to move the cursor.

**O** Confirm with OK.

**O** If there are additional destinations, press ADD DESTINATION.

**O** Press CONFIRM DESTINATION to confirm the registered destinations.

**1** Press START. Transmission starts.

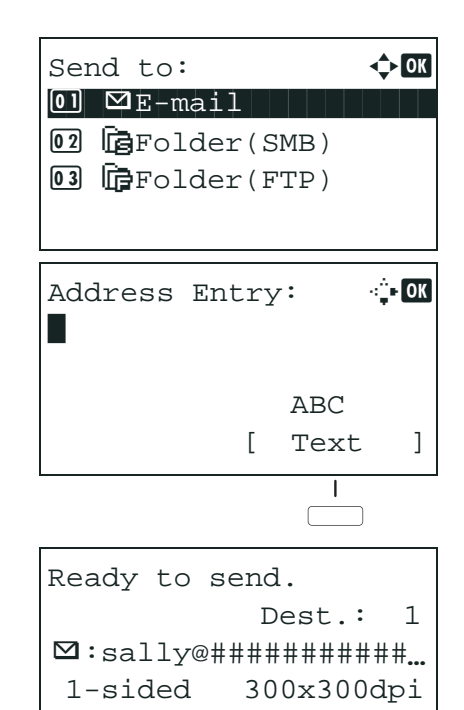

[ Duplex ] [ScanRes.]

# **Check** transmission result

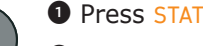

**O** Press STATUS/JOB CANCEL.

**O** To check received documents use ARROW UP/DOWN and select PRINT JOB STATUS.

To check send documents use ARROW UP/ DOWN and select SEND JOB STATUS.

**<sup>3</sup>** Confirm with OK.

 $\bullet$  Use ARROW UP/DOWN to select the desired job.

❺ The result is displayed. Press [DETAIL] to view all related items.

# Cancelling fax job

If the documents are still fed, press STOP.

O Press STATUS/JOB CANCEL.

❷ Use ARROW UP/DOWN to select SEND JOB **STATUS** 

- **<sup>O</sup>** Confirm with OK.
- $\bullet$  Use ARROW UP/DOWN to select the job to be cancelled.

**O** Press CANCEL using the select keys below the message display.

**O** Confirm with YES using the select keys below the message display. Communication is cancelled. A confirmation slip might be printed.

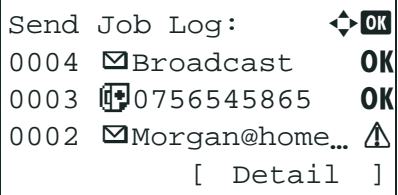

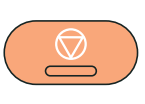

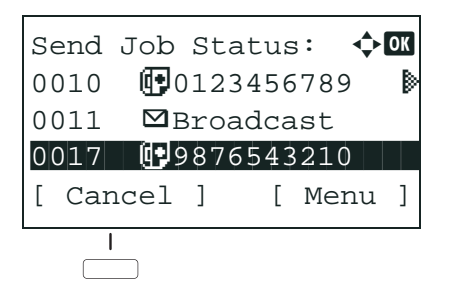

#### Sending Fax

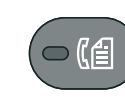

#### **O** Press ENERGY SAVER.

❷ Place the originals on the platen or in the document processor.

❸ Press FAX.

**O** Press FAX RES. using the select keys below the message display. Select the resolution suitable for sending originals and confirm with OK.

❺ Enter the fax number of the receiving system using the numeric keys.

You can also select the fax destination from the addressbook by pressing ADDRESSBOOK.

**O** Press START. The documents are fed and the transmission begins.

#### Registering a new destination

**O** Press SYSTEM MENU/COUNTER.

**O** Use ARROW UP/DOWN to choose EDIT DESTINATION.

- ❸ Press OK.
- **O Use ARROW UP/DOWN to choose ADDRESSBOOK.**
- **O** Confirm with OK.

If the addressbook contains no entries, press the menu key using the select keys below the message display.

❻ Use ARROW UP/DOWN to choose ADD ADDRESS.

**O** Choose CONTACT and confirm with OK. Next. enter destination name, fax number and e-mail address.

**O** Press EDIT to see more details. Use LEFT/RIGHT ARROW to select the items.

**O** Confirm each entry with OK.

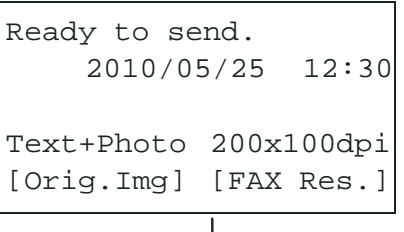

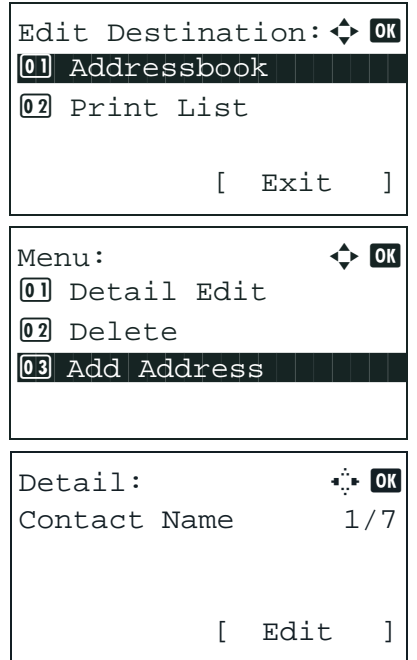

#### Registering a new One-touch key

❶ In the basic screen for fax, press the ONE-TOUCH key that you want to register and hold it (2 seconds).

- **O** Use ARROW UP/DOWN to choose a key.
- <sup>O</sup> Confirm with OK.

**O** Use ARROW UP/DOWN to choose an entry from the addressbook.

**O** Confirm with OK.

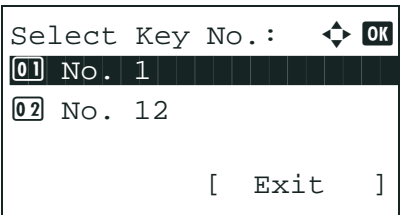